### **ANLEITUNG IOS**

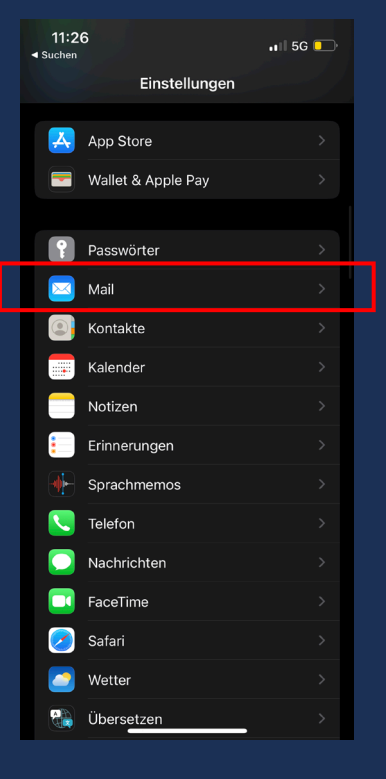

1. Öffne "Mail" in den **Einstellungen** 

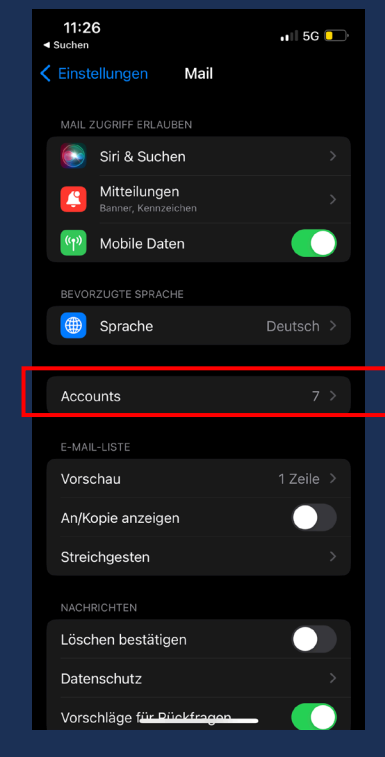

2. Wähle "Accounts" 3. Wähle "Account

 $11:27$ 

**ACCOUNTS** 

iCloud

Büro

Gmail

bclyss1@gmail.com

Mail, Kontakte, Kalende

YB iCalendar, Chelsea

Datenabgleich

norenz9087@gmail.com

Kalenderabonnements

Account hinzufügen

 $\triangleleft$  Suchen

 $\langle$  Mail

 $\blacksquare$  5G  $\blacksquare$ 

**Accounts** 

iCloud Drive, Safari, Erinnerungen und 4 weitere

Kontakte, Kalender, Erinnerungen, Notizen

hinzufügen"

# $11:27$  $\blacksquare$  5G  $\blacksquare$  $\triangle$  Suchan < Accounts Account hinzufügen Cloud Microsoft Exchange Google yahoo! Aol. **o** Outlook.com

4. Wähle "Andere" 5. Wähle "Kalenderabo hinzufügen"

 $11:27$ 

< Zurück Account hinzufügen

Mail-Account hinzufügen

LDAP-Account hinzufügen

CardDAV-Account hinzufügen

CalDAV-Account hinzufügen

Kalenderabo hinzufügen

 $\triangleleft$  Suchen

 $\blacksquare$  5G  $\blacksquare$ 

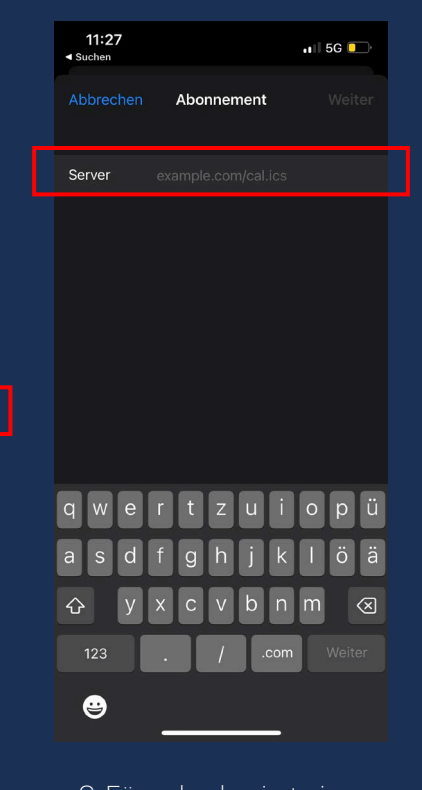

6. Füge den kopierte ics-Link ein und drücke "Weiter". Nun solltest du nach Neustart deines Kalender Apps die Termine sehen. Diesen Vorgang kannst du mit den anderen ics-Dateien (Spielbetrieb Erwachsene etc.) wiederholen.

#### **ANLEITUNG ANDROID**

Als Nutzer eines Android Smartphones bist du gezwungen den Kalender **über das Google Konto am PC** einzurichten. Keine Angst Als Android Benutzer hast du automatisch ein Google Konto, dies musst du nicht mehr einrichten. Falls du deine E-Mailadresse zu diesem Konto vergessen hast, dann findest du diese unter den Einstellungen "Konten".

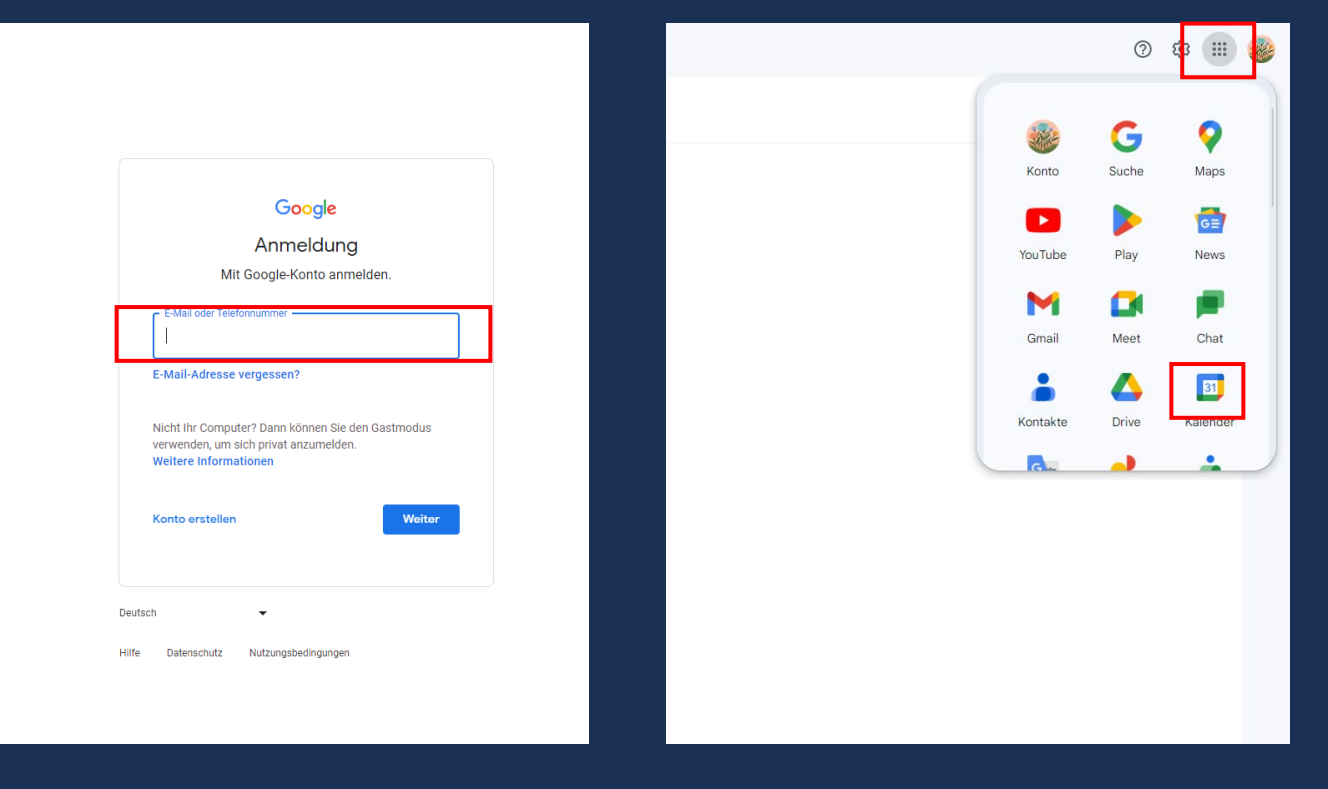

1. Logge dich bei [Google](https://accounts.google.com/Login?hl=DE) ein.

2. Öffne oben rechts das Kalender App

## **ANLEITUNG ANDROID**

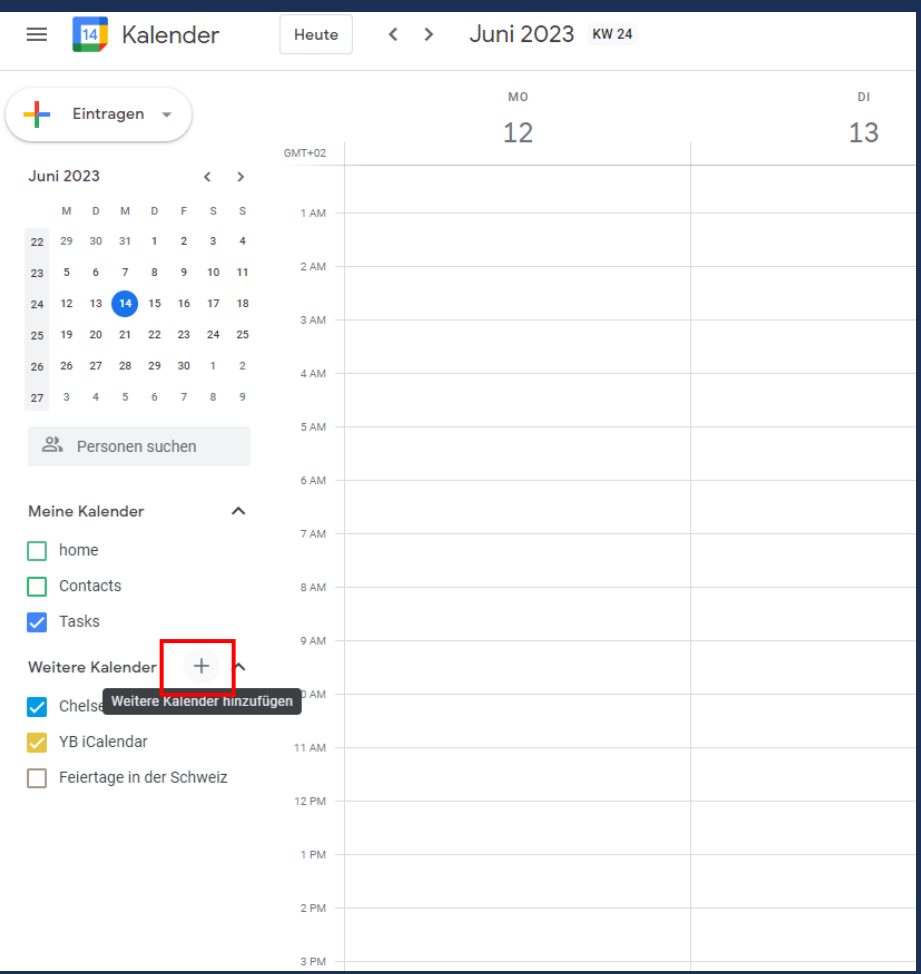

 $\equiv$  [14] Kalender  $\leftrightarrow$  Juni 2023 kw 24 Heute MO  $\frac{1}{\sqrt{2}}$  Eintragen  $\sim$  $12$  $GMT+O2$ **Juni 2023**  $\left\langle \quad \right\rangle$ D M D F S S 1 AM M  $2 \quad 3 \quad 4$ 22  $2\ \mathrm{AM}$  $23<sup>°</sup>$  $9 - 10 - 11$  $16$  17 18  $24$ 3 AM  $19<sup>2</sup>$ 21 22 23 24 25  $25<sub>o</sub>$ 26 26  $29$  $30 \t1 \t2$ 4 AM  $27 \qquad 3 \qquad 4 \qquad 5 \qquad 6 \qquad 7 \qquad 8 \qquad 9$ 5 AM  $\overset{\circ}{\approx}$  Personen suchen 6 AM Meine Kalender  $\widehat{\phantom{a}}$ 7 AM  $\Box$  home  $\Box$  Contacts 8 AM  $\sqrt{\phantom{a}}$  Tasks Weitere Kalender Kalender abonnieren  $\sqrt{\phantom{a}}$  Chelsea Neuen Kalender einrichten V YB iCalendar Relevante Kalender ansehen Feiertage in der So Per URL Importieren  $2PM$  $3 P M$  $4 P M$ 5 PM

4. Drücke "Kalender abonnieren"

3. Drücke auf das "+" bei "Weitere Kalender".

# **ANLEITUNG ANDROID**

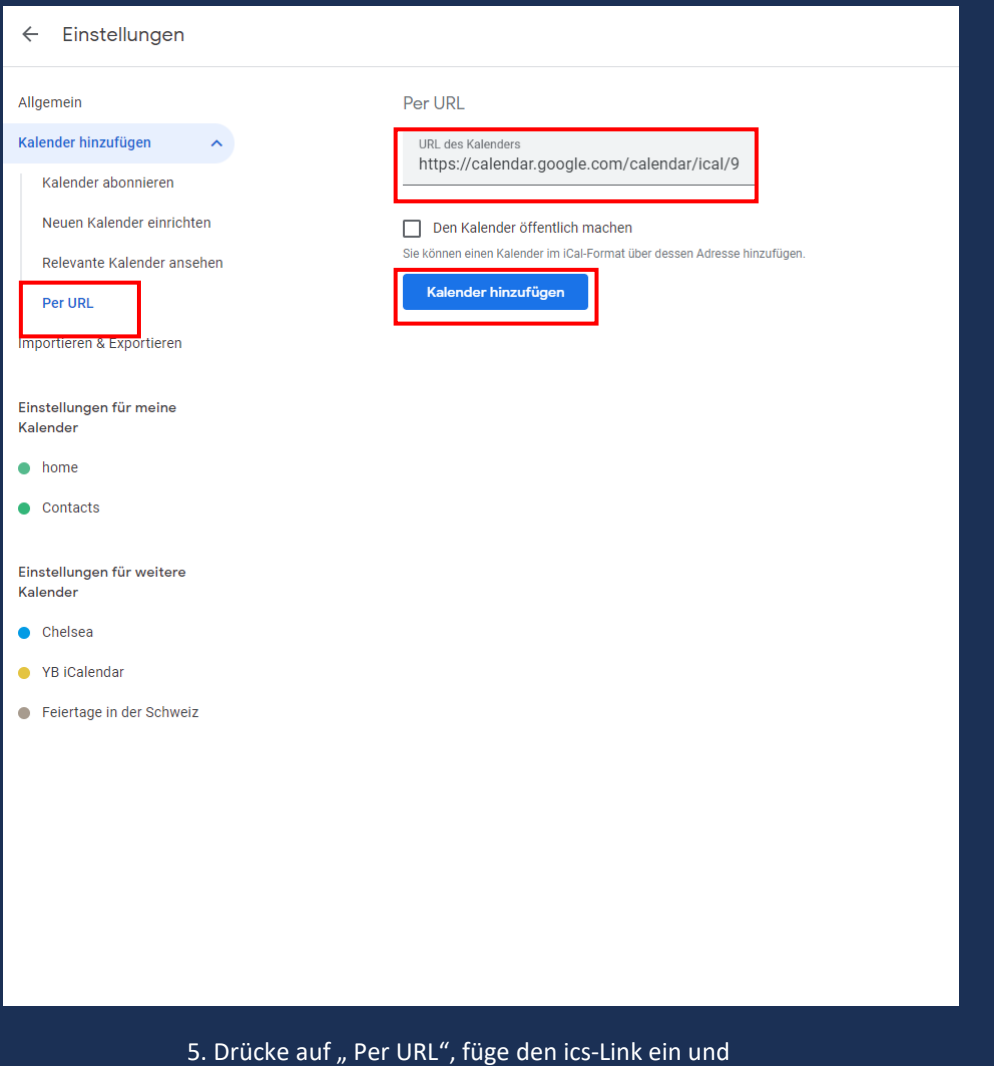

bestätige die Eingabe mit "Kalender hinzufügen".

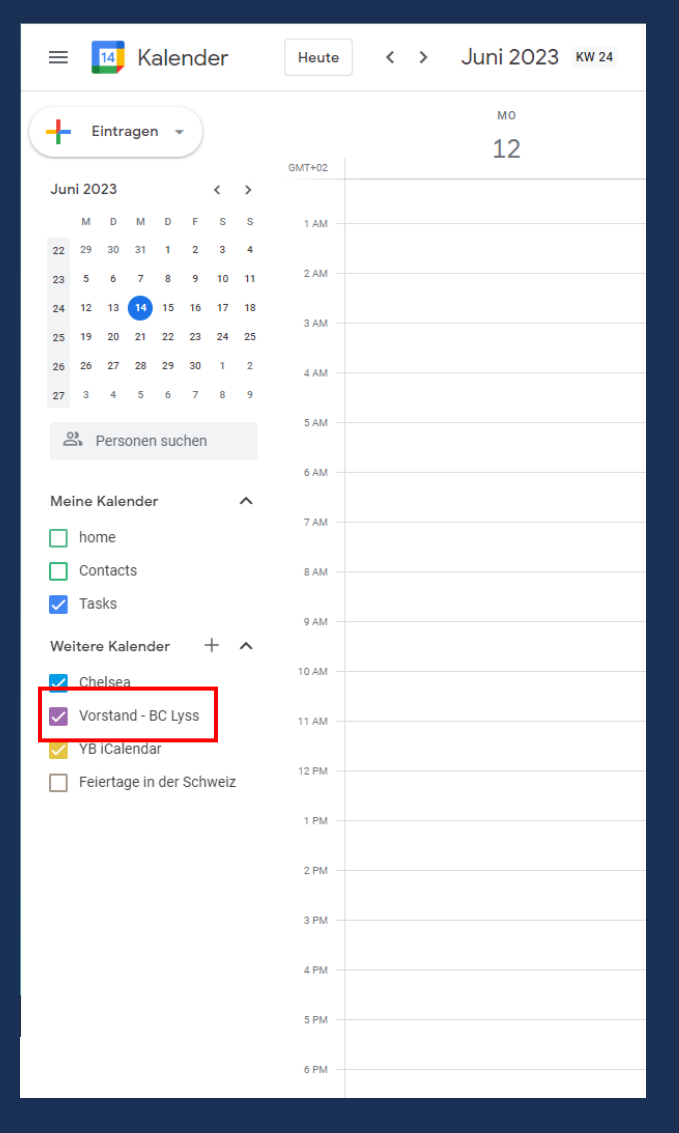

6. Ab sofort wird der abonnierte Kalender auf allen Endgeräten angezeigt (auch deinem Android Smartphone), welche mit dem Google Account verknüpft sind.